## 新竹市學生帳號系統-使用備用電子郵件取得驗證碼重設密碼

備用電子郵件取得驗證碼後重設密碼之功能,需有在新竹市學生帳號系統 設定備用電子郵件信箱的同學才可使用;沒有留下備用電子信箱的同學,請找 學校相關教師重新設定密碼。

一、 進入 [https://saccount.hc.edu.tw](https://saccount.hc.edu.tw/) 首頁,上方功能列選|登入|,進入|

登入|頁面後,點選忘記|密碼重設|的連結。

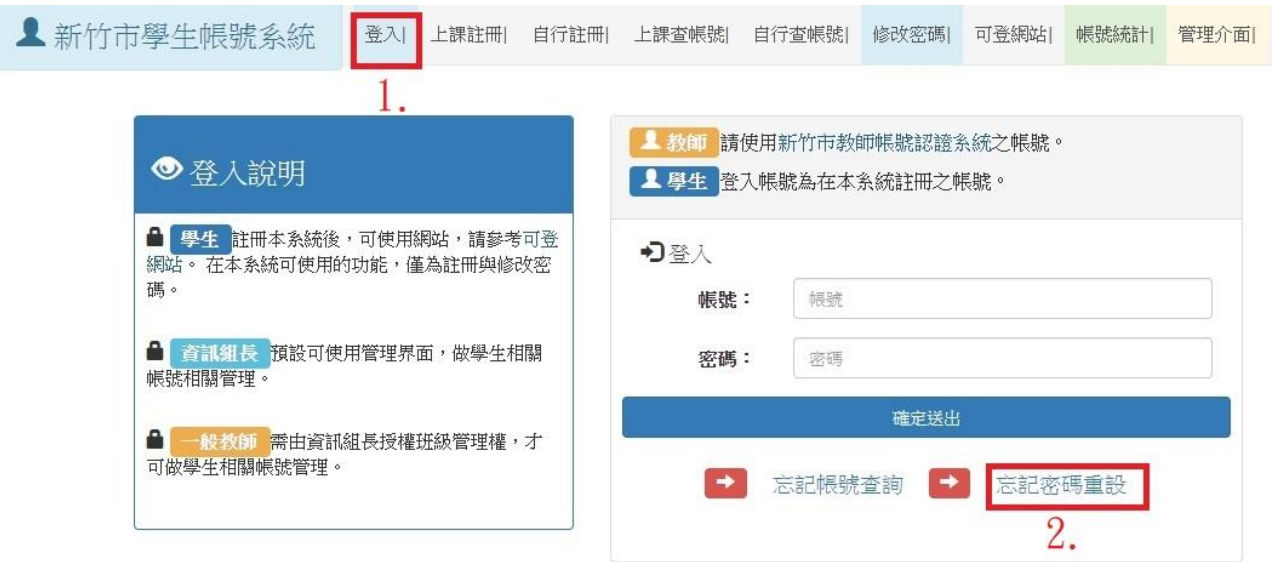

## 二、 填寫你的帳號後,按下後方的按鈕( 傳送傳送驗證碼至備用電子郵件 | )

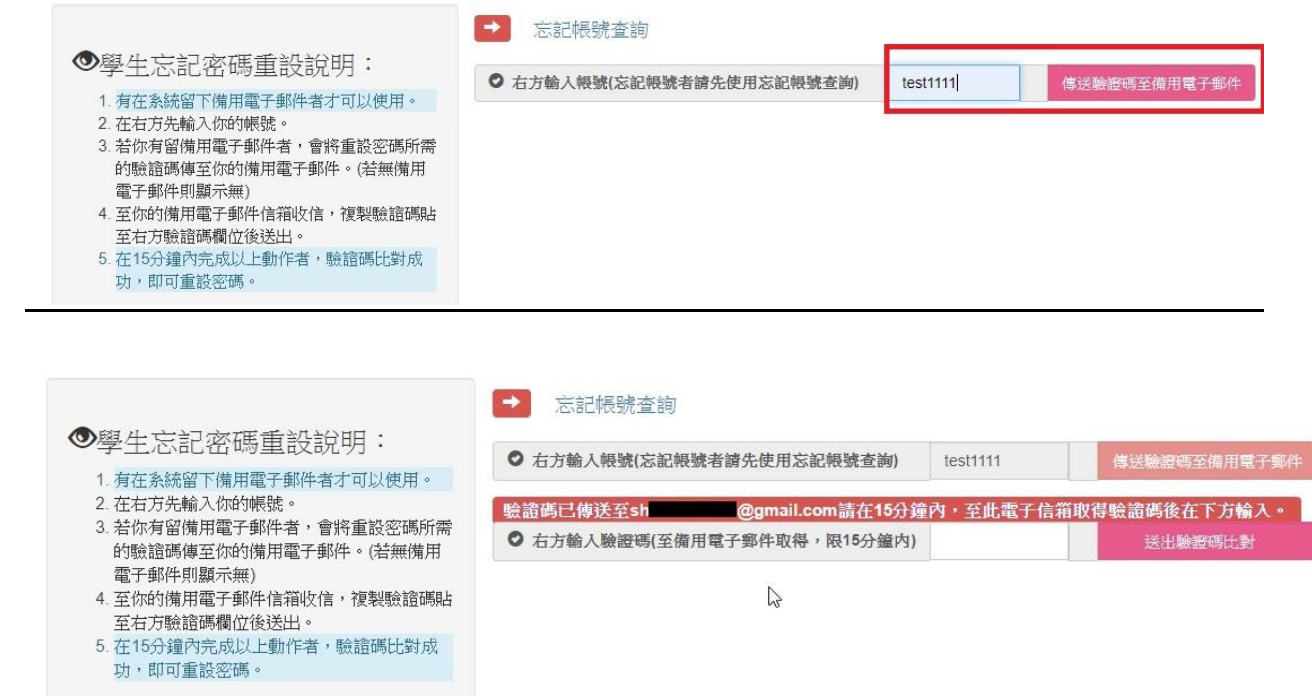

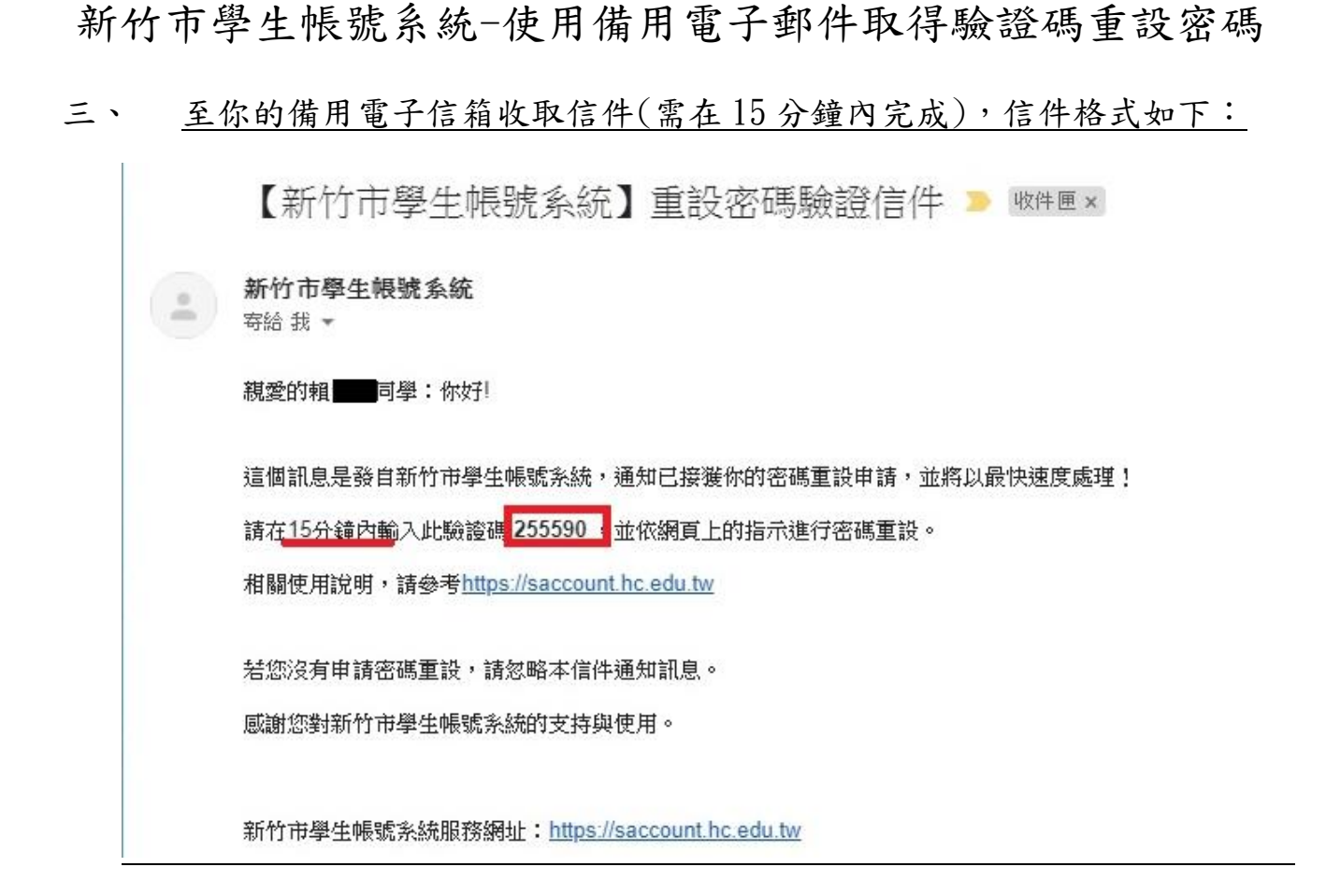

## 四、 回到原有網頁輸入驗證碼後,按後方按鈕|送出驗證碼比對|送出。

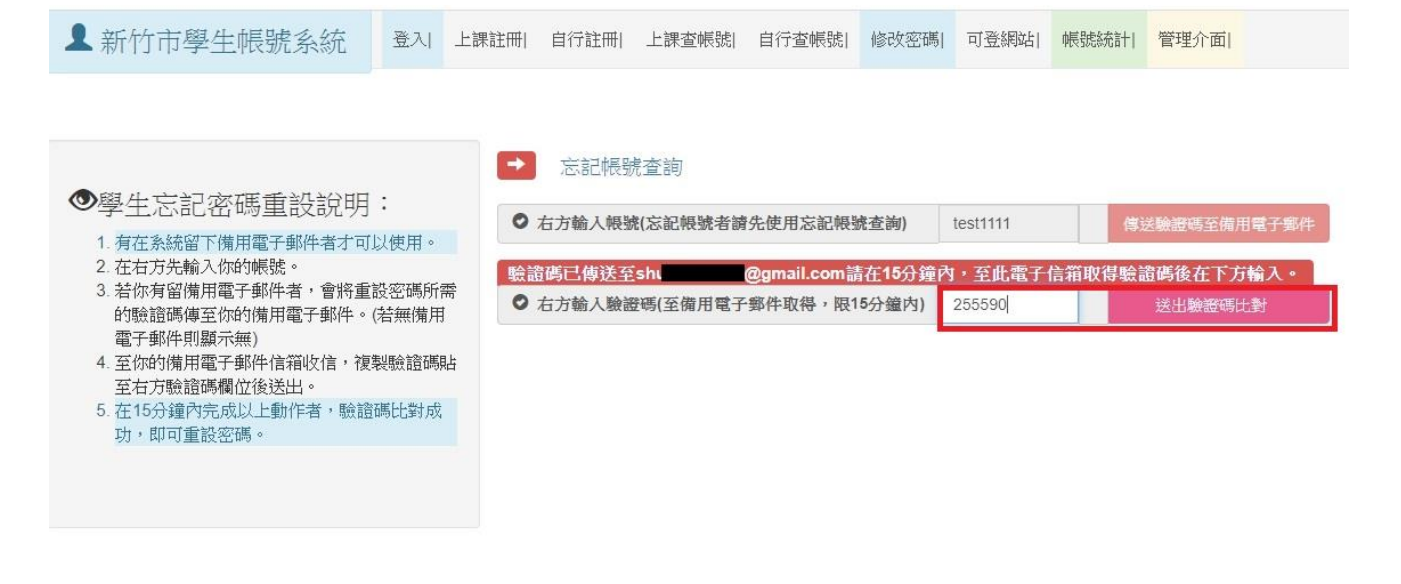

新竹市學生帳號系統-使用備用電子郵件取得驗證碼重設密碼

五、 驗證碼比對成功後,即可重新設定新的密碼。

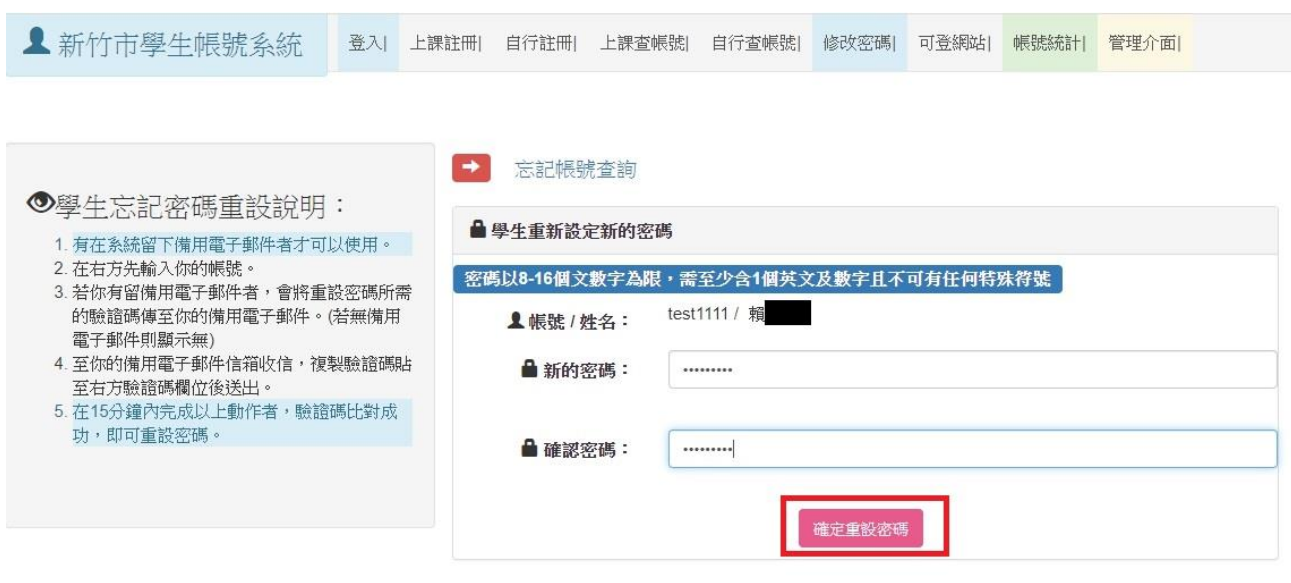

六、 新密碼更新成功,可使用新密碼登入相關系統。

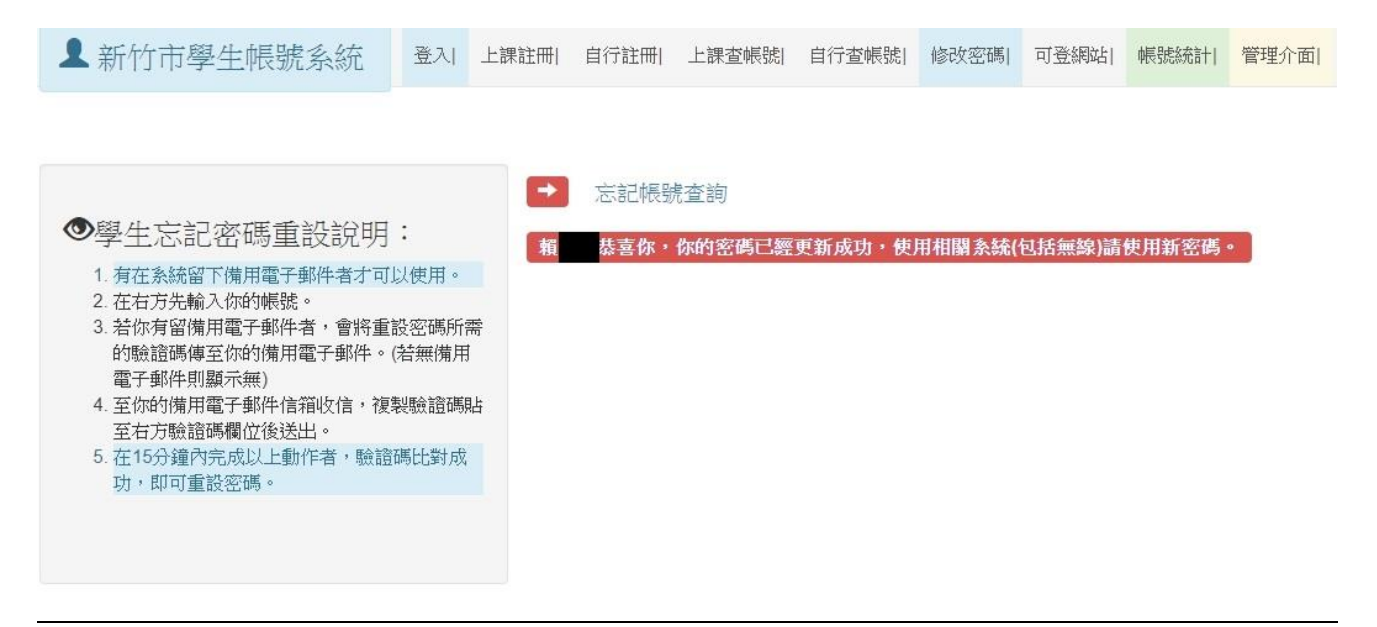